# Lektion: Demo

## Digitale Methoden: 2D Zeichnung und 3D Modell

Stand: 08.01.2023

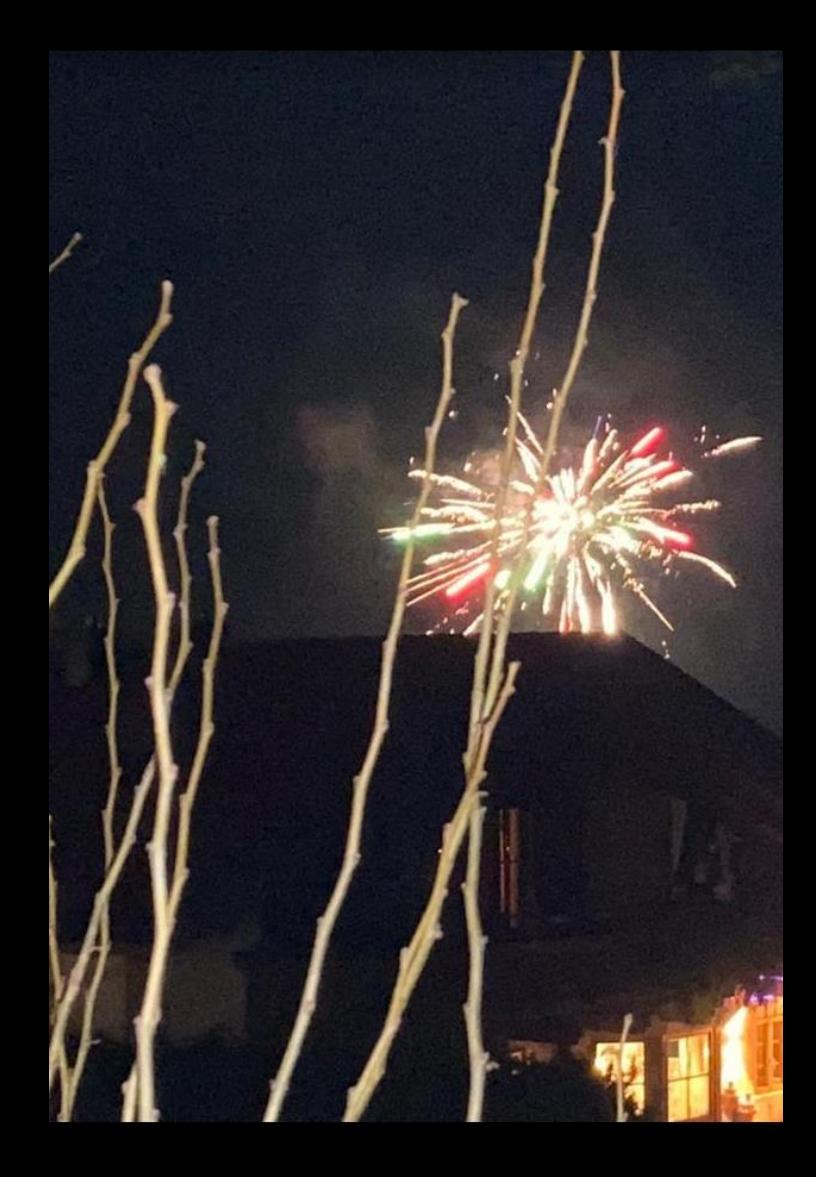

### Beispiel-Datei

Zu dieser Lektion gehören Beispiel-Dateien.

Die Beispiel-Datei zeigt exemplarisch Abbildungen eines einfachen Gebäudes und dient als Basis für unsere Übungen.

demo.rvt demo\_empty.rvt

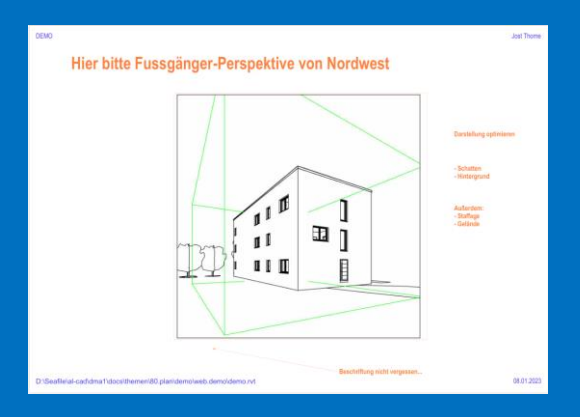

# Was ist hier zu finden?

Die Demo-Datei ist nicht perfekt. Sie zeigt einige Prinzipien.

Für "uns" (Dozent und Tutoren) kann sie nützlich sein, um mal schnell am Beispiel zu zeigen, wie einige Punkte zu lösen sind.

## Das Rohmaterial. Abbildungen eines Gebäudemodells

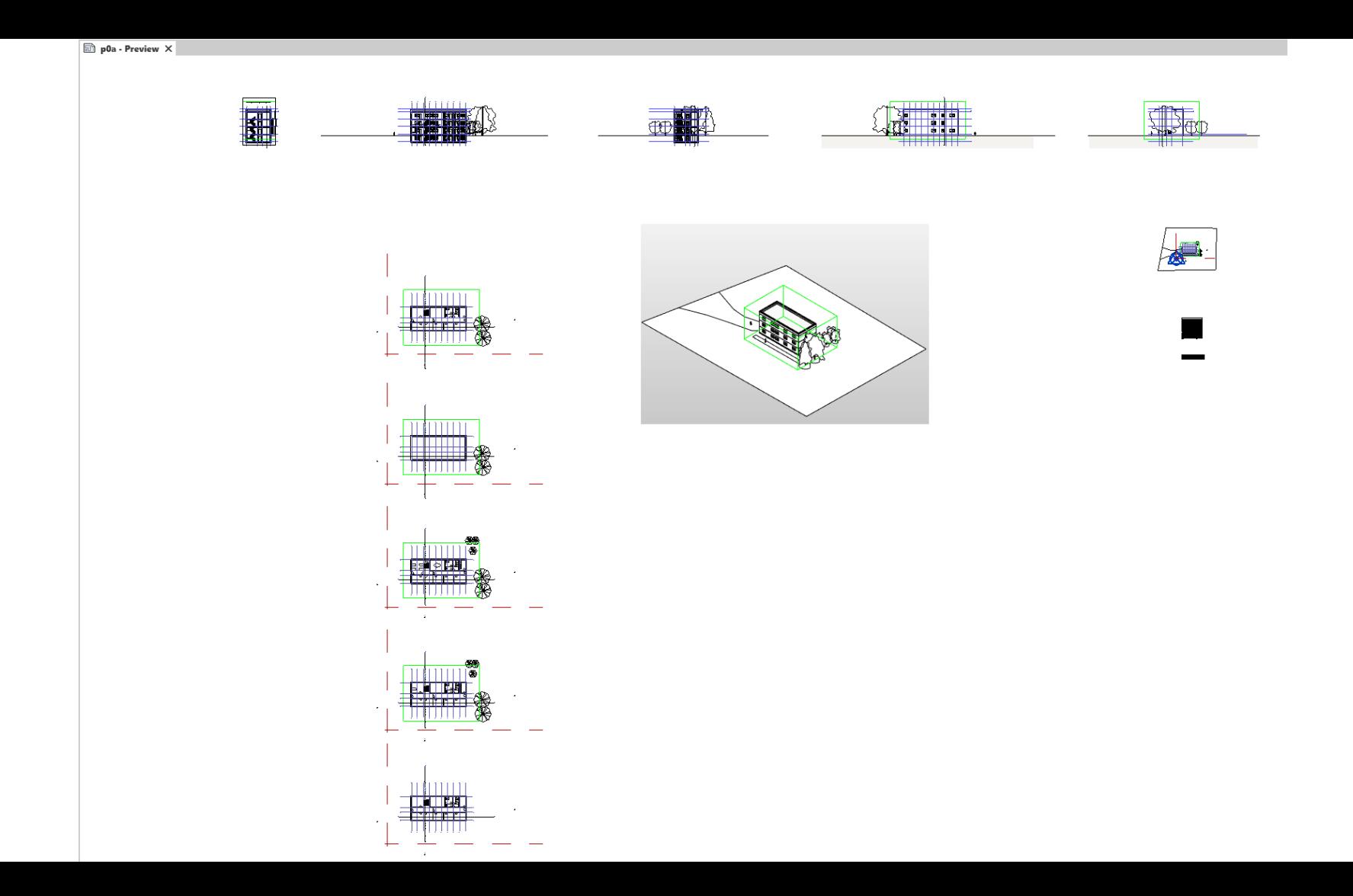

## Die Herausforderung: Das Modell in "ansprechenden" Plänen "richtig" und "gut lesbar" präsentieren.

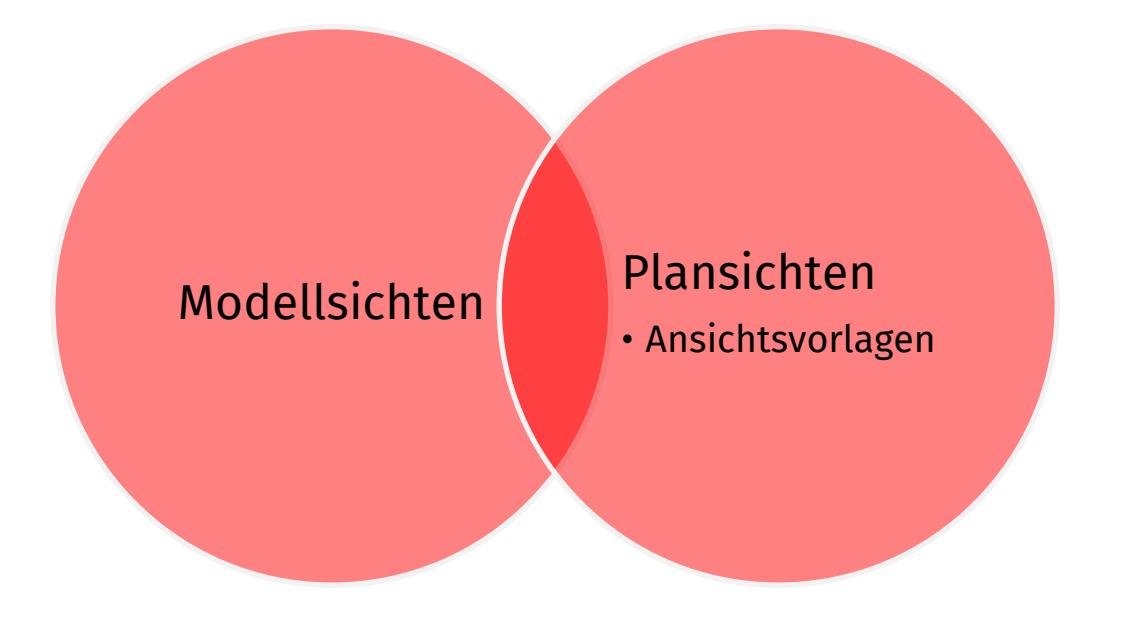

### Modellieren und dann präsentieren...

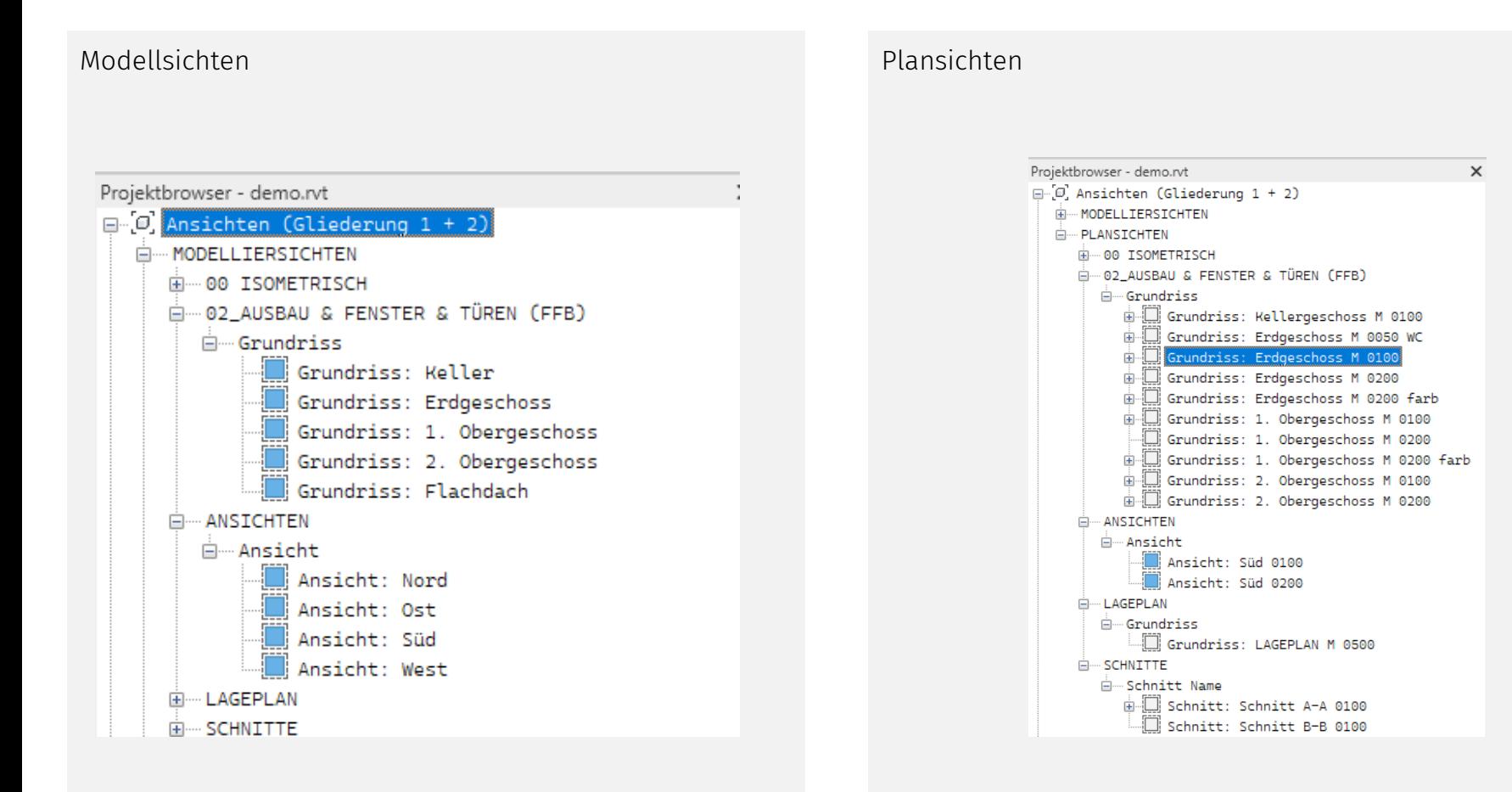

.

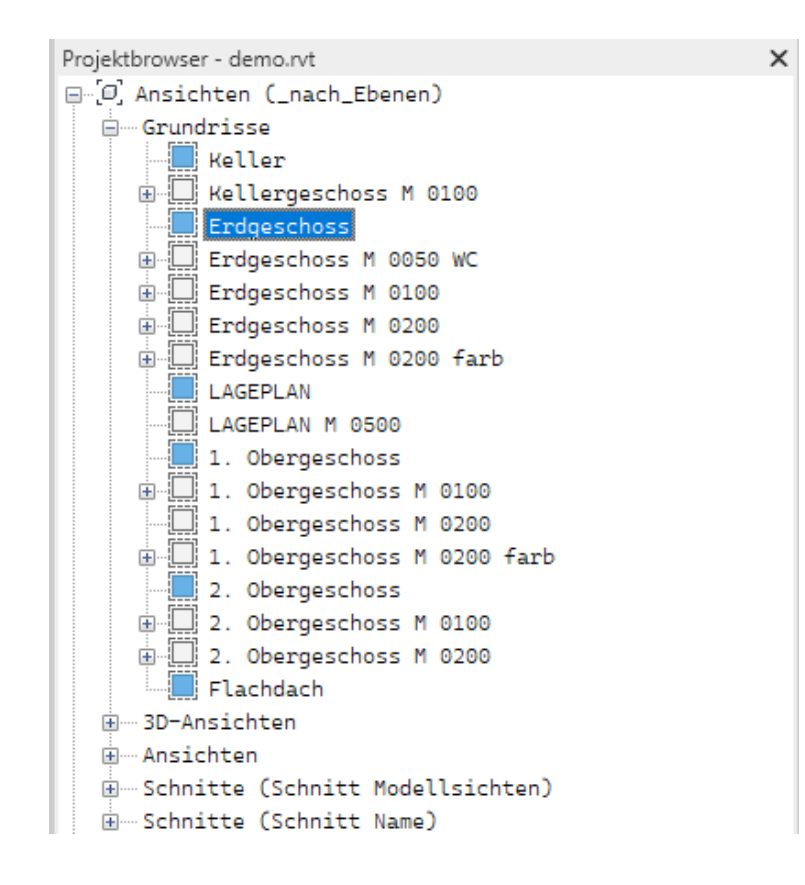

Ebenen wurden sinnvoll benannt.

"Ebene 0" wurde umbenannt in "Erdgeschoss" usw.

Es gibt die vorbereiteten Ansichten,

"duplizierte Ansichten" (für diverse Abbildungsanforderungen)

und "abhängig duplizierte Ansichten".

Die abhängig duplizierten Ansichten sind nötig, falls eine Ansicht auf mehr als einem Plan verwendet werden soll.

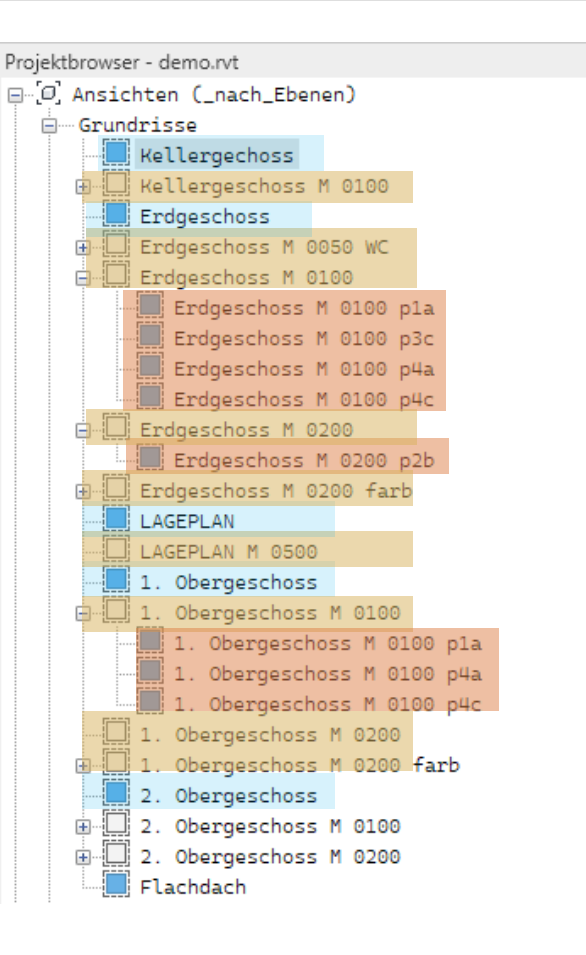

## **TOUR**

### **SCHNITT**

(Hier Screenshot von Zwischenstand; bitte in REVIT-Datei ansehen...)

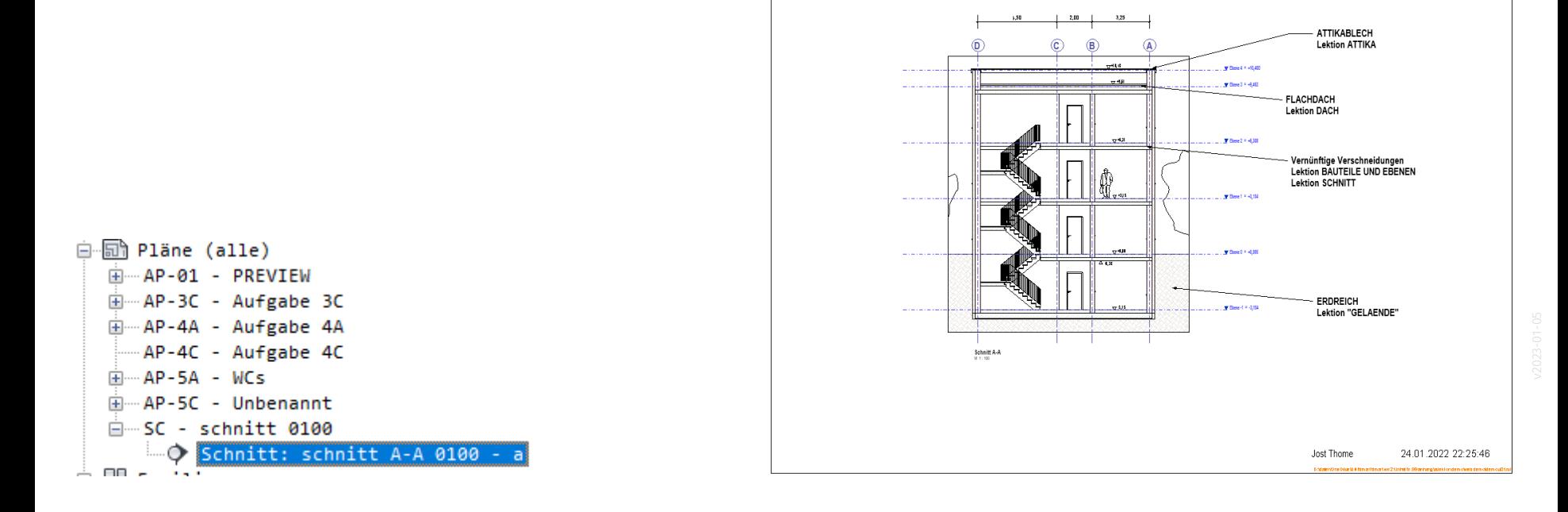

### SCHNITTPERSPEKTIVE

(Hier Screenshot von Zwischenstand; bitte in REVIT-Datei ansehen...)

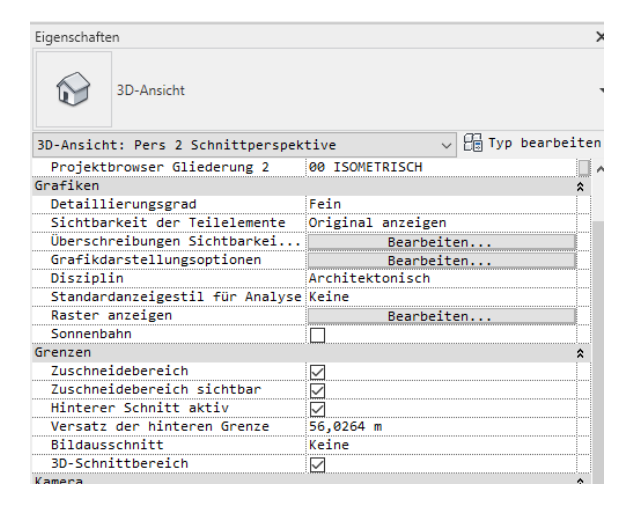

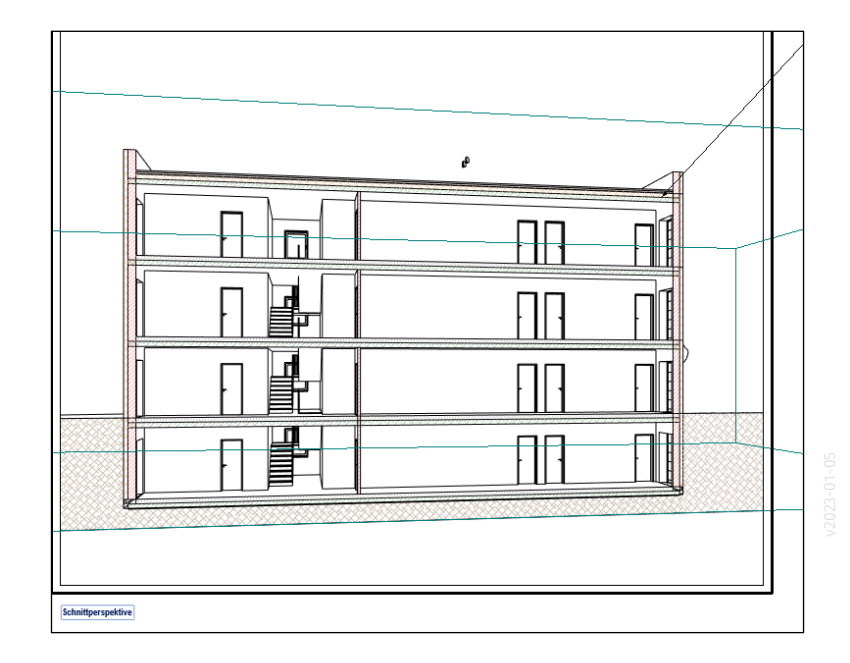

### AUSSENPERSPEKTIVE

(Hier Screenshot von Zwischenstand; bitte in REVIT-Datei ansehen...)

Hier wird "nur" die Darstellungsart "realistisch" verwendet.

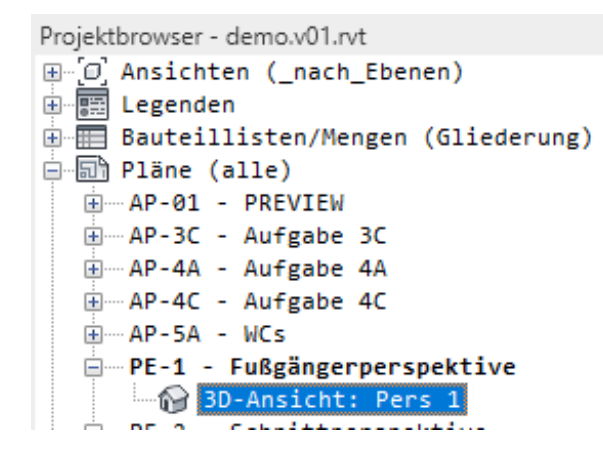

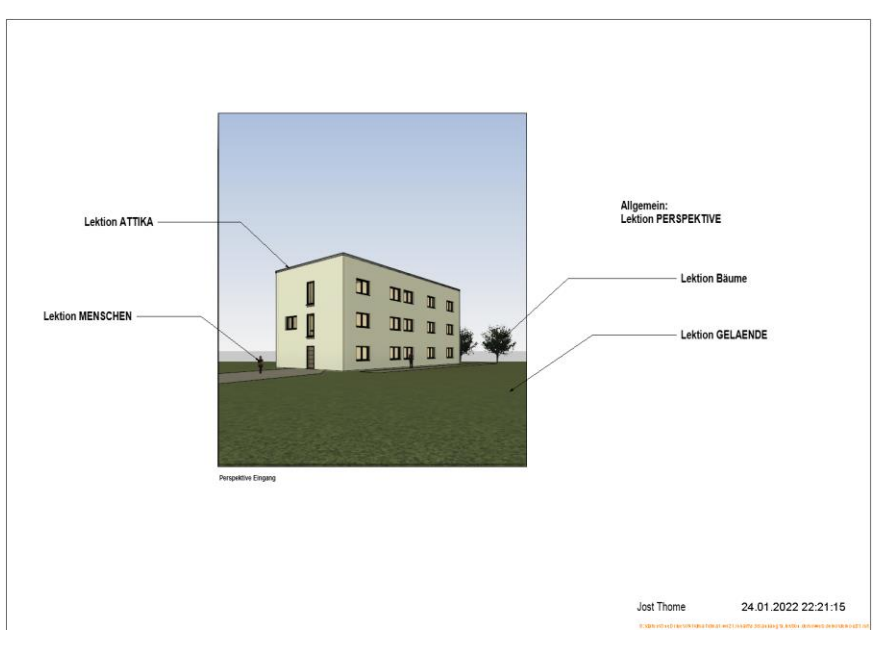

(Hier Screenshot von Zwischenstand; bitte in REVIT-Datei ansehen...)

Abmessungen orientieren sich an

"RAUMPILOT"; sehr empfehlenswerte Quelle...

Plan demonstriert "Ausschnitt"

Plan zeigt Sanitärobjekte.

Projektbrowser - demo.v01.rvt E- $\left[ \mathbb{G}\right]$  Ansichten ( nach Ebenen) 由图 Legenden **i** *E* Bauteillisten/Mengen (Gliederung) 白丽 Pläne (alle) AP-01 - PREVTEW A Ansicht: Süd work ⊣ि Grundriss: Ebene 0 M 0100 **FA** Grundriss: Ebene 0 M 0200  $\mathbb{F}$  Grundriss: Ebene 0 work -→ Schnitt: schnitt A-A work AP-3C - Aufgabe 3C  $\blacksquare$  Grundriss: Ebene 0 M 0100 - 3C - na Grundriss: Ebene 0 M 0200 farb AP-4A - Aufgabe 4A n<sup>m</sup> Grundriss: Ebene 1 M 0100 Schnitt: schnitt A-A 0100 AP-4C - Aufgabe 4C e  $AP-5A - WCs$ Grundriss: Ebene 0 M 0050 WC

**IN BALLARY LONGER COMPANY AND A STRAIN AND A** 

https://www.wuestenrot-stiftung.de > 2016/05 > Rau... PDF :

#### Raumpilot - Grundlagen - Wüstenrot Stiftung

Raumpilot Grundlagen. Thomas Jocher, Sigrid Loch. Institut Wohnen und Entwerfen, Universität Stuttgart. ISBN 978-3-7828-1551-2 (PDF). You've visited this page 3 times. Last visit: 12/9/20

https://wuestenrot-stiftung.de > raum... Translate this page

#### RAUMPILOT | Grundlagen (Download) - Wüstenrot Stiftung

RAUMPILOT | Grundlagen (Download). € 0,00. Als kostenloser Download erhältlich. Beschreibung. Hinweis: Die Printausgabe dieser Publikation ist restlos Free - In stock

RAIIMPILO

https://wuestenrot-stiftung.de > raum... Translate this page

#### RAUMPILOT | Gesamtausgabe (Print) - Wüstenrot Stiftung

RAUMPILOT | Gesamtausgabe (Print), Vergriffen, Vergriffen, Beschreibung, Hinweis: Die Printausgabe dieser Publikation ist restlos vergriffen und wird nicht.

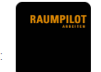

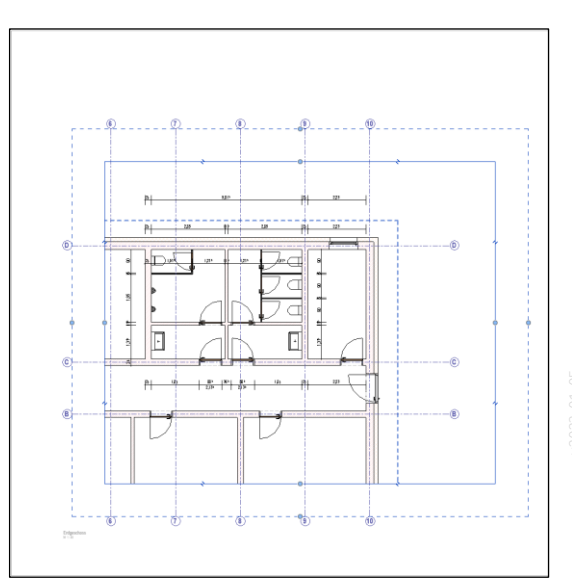

# Übung mit der Demo-Datei

### Übung für Grundrisse

Im Plan "p1b" fehlt ein Grundriss. Bitte ergänzen.

Stichwort "Ansichtsvorlage" bitte beachten.

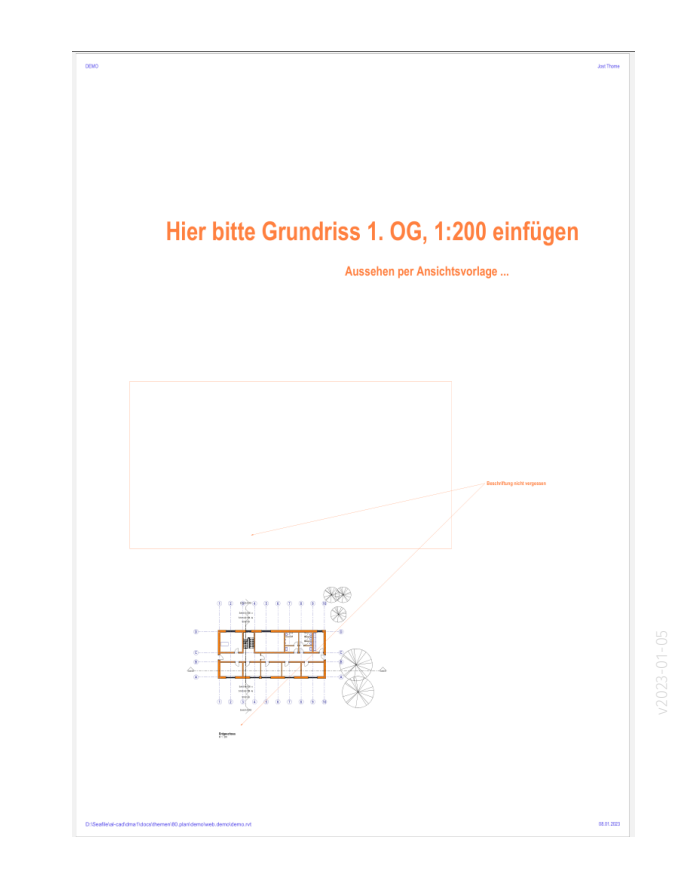

### Übung für Grundrisse

Im Plan "p1a" fehlen zwei Grundrisse. Bitte ergänzen.

Stichwort "Ansichtsvorlage" bitte beachten.

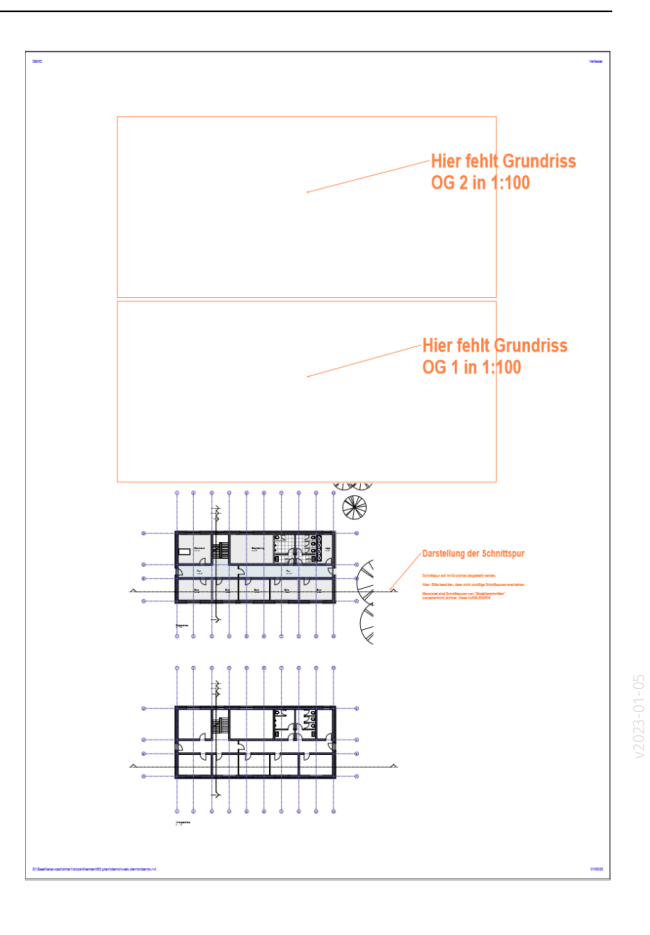

### Übung für Ansichten

Im Plan "p2a" wird eine Ansicht im Maßstab 1:100 exemplarisch dargestellt.

Bitte darunter die anderen 3 Ansichten des Gebäudes ergänzen.

Bitte Stichwort "Ansichtsvorlagen" beachten.

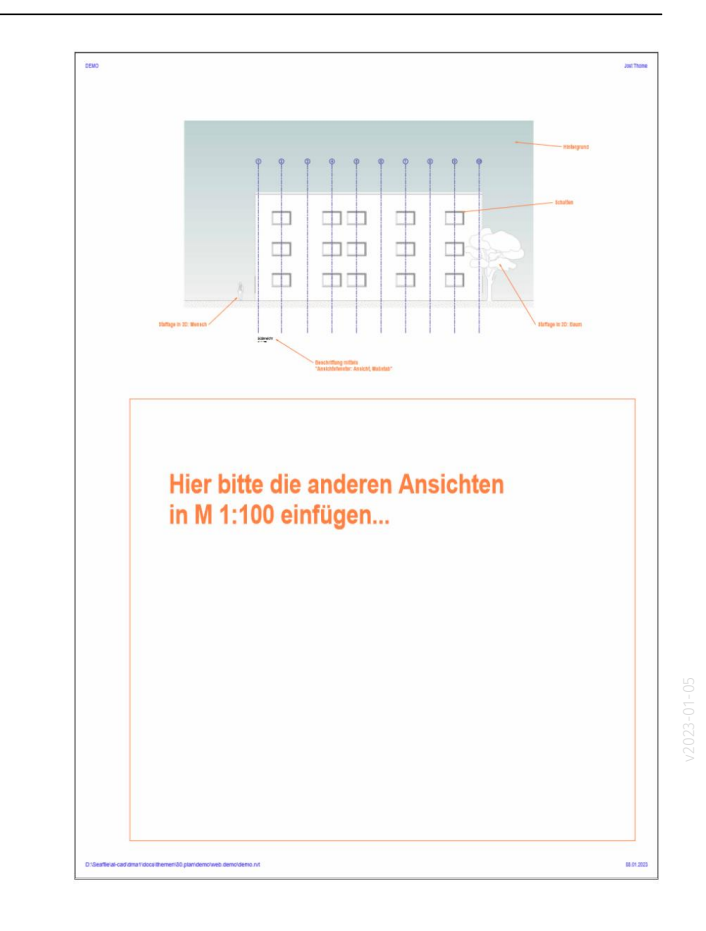

#### 21

### Übung für Perspektive

In der Datei ist ein Platzhalter für eine Perspektive vorbereitet.

Ziel ist es dann, eine Perspektive mit einem ähnlichen Bickwinkel einzustellen, diese auf dem Plan zu platzieren und dann die Darstellung noch zu optimieren.

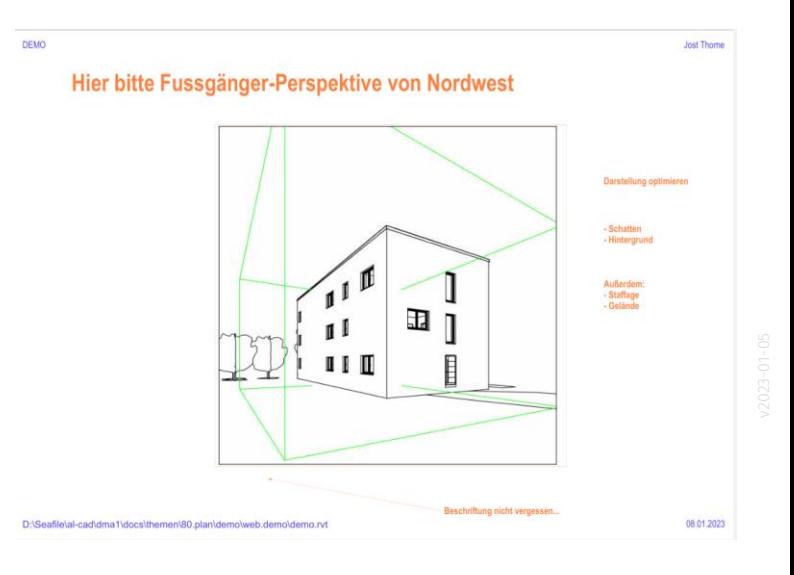

## ... to be continued.

## ANSICHT DUPLIZIEREN

Aufruf über die rechte Maustaste im Projektbrowser Aufruf über das Icon in der Registerkarte...

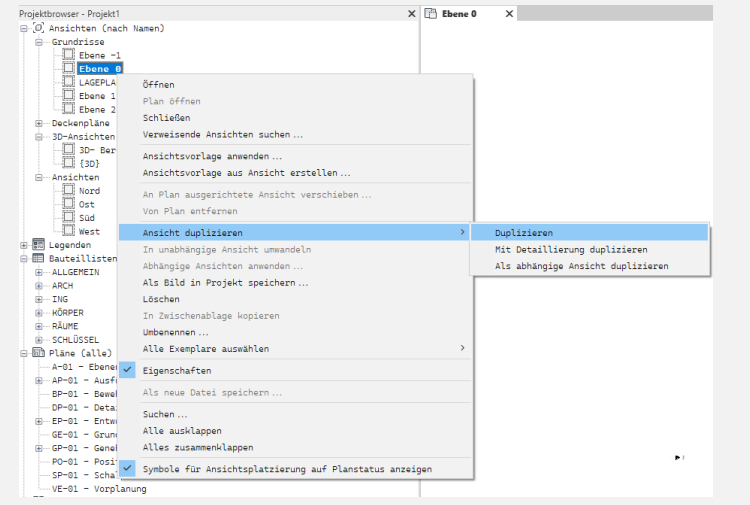

### Duplizieren

Mit Detaillierung duplizieren

Als abhängige Ansicht duplizieren

 $\Box \Box \Box \Box$ 

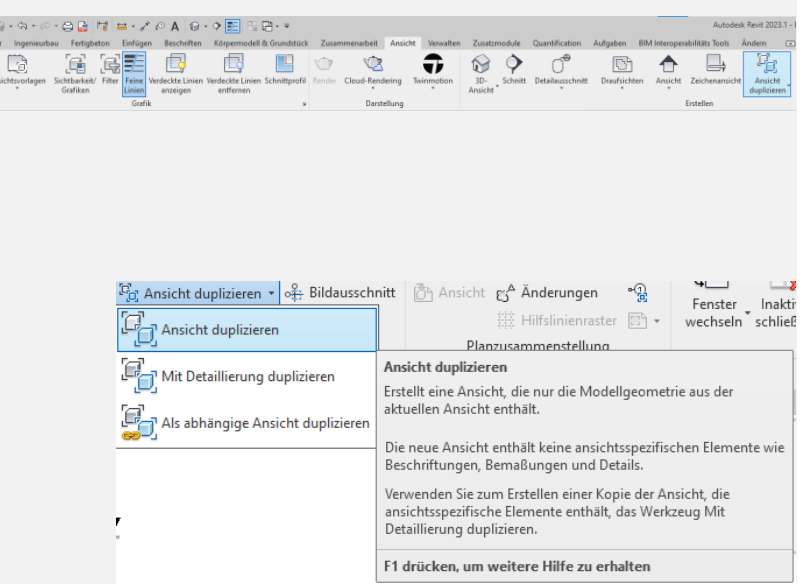

"Nimm eine vorhandene "Sicht auf das Modell" (also einen Grundriss, eine Schnitt, eine Ansicht, ...) und lege ein Duplikat davon an."

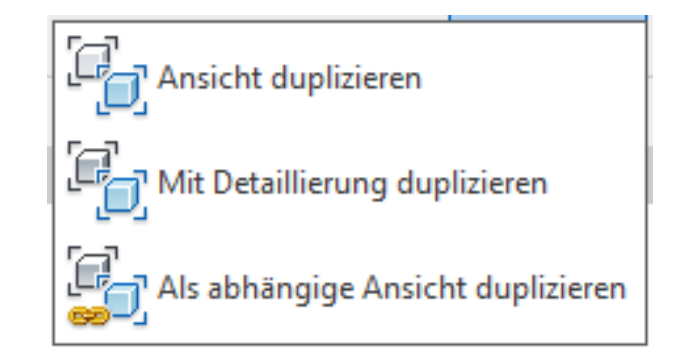

# Warum?

Damit in man in dieser neuen Sicht die Darstellung nach eigenen Wünschen (für die Verwendung im Plan) anpassen kann...

### "Ansicht duplizieren" - Variante 1: "Ansicht duplizieren"

Erzeuge eine neue Sicht auf das Modell.

Verwende denselben Blickwinkel und dieselben Einstellungen für die Darstellung wie beim "Original".

Aber: "Kopiere die 2D-Elemente aus der vorhandenen Sicht NICHT."

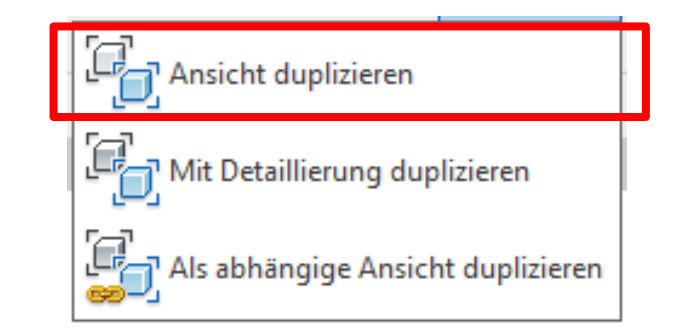

### "Ansicht duplizieren" - Variante 2: "Ansicht mit Dduplizieren"

Erzeuge eine neue Sicht auf das Modell.

Verwende denselben Blickwinkel und dieselben Einstellungen für die Darstellung wie beim "Original".

Aber: "Kopiere die 2D-Elemente aus der vorhandenen Sicht"

Elemente, die dabei kopiert werden, sind z.B. Maßlinien, Raumbeschriftungen, Treppenlauflinien,

...

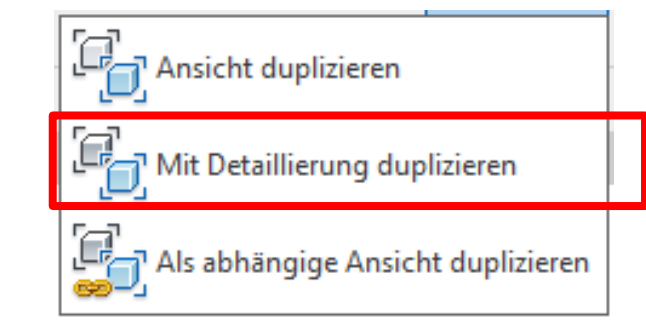

### "Ansicht duplizieren" - Variante 2: "Mit Detaillierung duplizieren"

Erzeuge eine neue Sicht auf das Modell.

Verwende denselben Blickwinkel und dieselben Einstellungen für die Darstellung wie beim "Original".

Aber: "Kopiere die 2D-Elemente aus der vorhandenen Sicht NICHT."

Elemente, die dabei NICHT kopiert werden, sind z.B. Maßlinien, Raumbeschriftungen, Treppenlauflinien,

...

Sie müssen also in der duplizierten Ansicht neu angelegt werden.

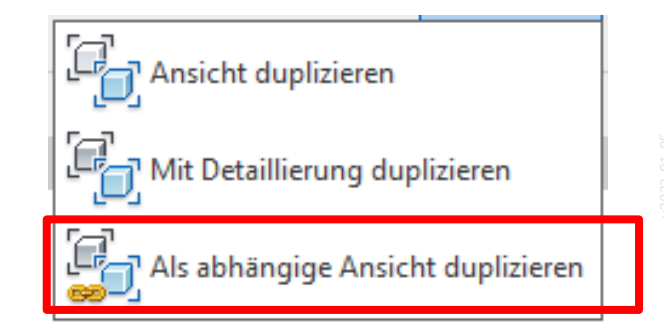

### Es werden mehrere Darstellungsvarianten benötigt.

- Beispiel 1a: Grundriss mit hinterlegtem Scan <-> Beispiel 1b: Grundriss ohne Scan
- Beispiel 2a: "Grobe Darstellung" mit schwarzen Wänden <-> Beispiel 2b: Detaillierte Darstellung mit Wandschichten
- Beispiel 3: M. 1:50, M. 1:100, M.: 1:200

Außerdem:

…

Beim Modellieren (also während man "zeichnet" bzw. "am Modell arbeitet") benötigt man eine andere Darstellung als auf dem Plan.

Die Struktur unterscheidet dann:

## Modellsichten <-> Plansichten

Jede Ansicht darf nur einmal auf einem Plan vorkommen. (Wenn man also in einem Plansatz einen Grundriss – oder Ausschnitte davon - mehrfach darstellen möchte, muss man duplizieren.)

### Einfach mal testen!

Mehrere Elemente zeichnen: Wand, Bemaßung, Modelllinie, Detaillinie

Dann ursprüngliche Ansicht "Duplizieren".

Dann ursprüngliche Ansicht "Mit Detaillierung duplizieren". Elemente wie

- Texte
- Maßlinien
- Detaillinien

existieren jeweils nur in einer Ansicht – im Gegensatz zu Wänden, Rasterlinien usw.

Wenn man *diese* Elemente in verschiedenen Ansichten sehen möchte, müssen sie dupliziert (= kopiert) werden.

Goldene Regel: Wir wollen möglichst wenige redundante Elemente im Projekt haben.

### Grundregel

# Goldene Regel: Kopieren ist böse. ;-)

Jedes Kopieren schafft Redundanzen. Braucht man wirklich eine "Kopie" oder eine "Verknüpfung" zum selben Objekt?

Dieser Tipp bezieht sich nicht auf eine konkrete Funktion, sondern auf eine Denk- und Arbeitsweise.

Wände, Modelllinien, ... sind Teil des Modells und sind in jeder duplizierten Ansicht sichtbar.

Ansicht "Duplizieren":

Maßlinien, Detaillinien, Texte … erscheinen in der duplizierten Ansicht nicht.

Ansicht "Mit Detaillierung duplizieren": Maßlinien, Detaillinien, Texte ... werden mitkopiert.

Also: Maßlinien, Detaillinien, Texte, Raumbeschriftungen müssen in jeder Ansicht aktuell gehalten werden.

Achtung: Redundante Elemente!!!

## "Als abhängige Ansicht duplizieren" Die dritte Variante beim Duplizieren von Ansichten

### Wenn man

### "Als abhängige Ansicht duplizieren"

verwendet

und eine Ansichtsvorlage zugewiesen hat, dann gilt diese Zuweisung der Ansichtsvorlage immer für "das Original" und die "abhängigen Kopien"

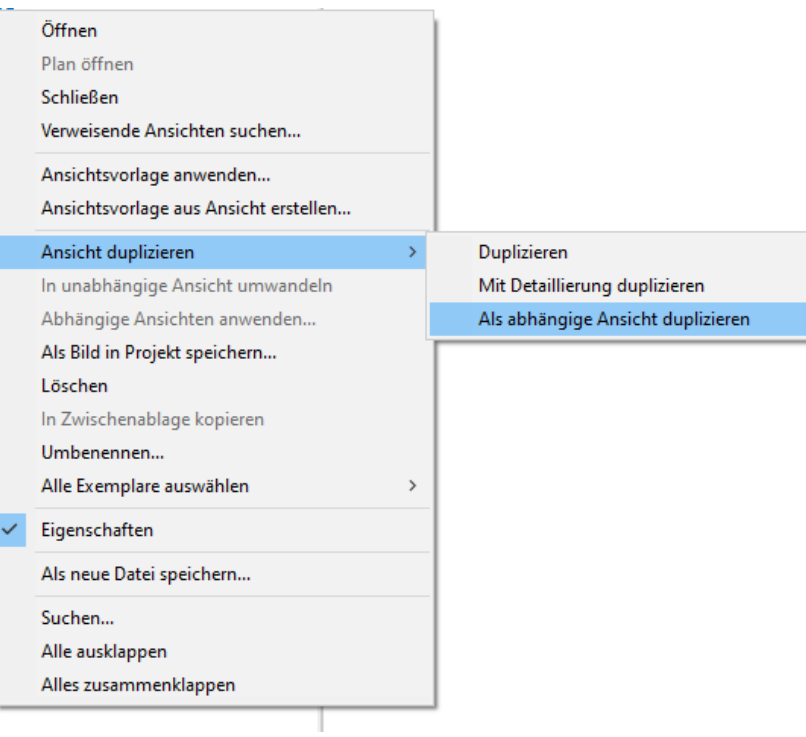

## "Als Abhängige Ansicht duplizieren" löst Probleme.

Ein "Problem" ist, dass man eine "Ansicht" jeweils im Projekt nur ein einziges Mal auf einem Plan verwenden darf.

Soll eine Ansicht also "in derselben Weise" noch auf einem weiteren Plan dargestellt werden, dann benötigt man eine Kopie.

Ein anderes Problem sind redundante Objekte.

Bei einfachen "Duplizieren" oder "Mit Detaillierung" duplizieren würden redundante Kopien von z.B. Beschriftungselementen erzeugt.

(Eine Änderung an solchen Elementen müsste man immer in allen entsprechenden Kopien nachführen. Das ist unsinnig beim Digitalen Arbeiten...)

Die "Abhängigen Ansichten" zeigen dagegen immer alle Inhalte des Originals (einschließlich Text, Raumbeschriftung, Maßlinien usw.)

Zwei Anwendungsbeispiele:

- 1. Eine Ansicht soll in derselben Weise auf mehreren Plänen erscheinen.
- 2. Verschiedene Ausschnitte einer Ansicht sollen auf einem Plan oder mehreren - Plänen erscheinen.

### Ebene 0 grob – mit Ansichtsvorlage "\_grob" – wird auf 3 Plänen verwendet, als "Abhängige Ansicht."

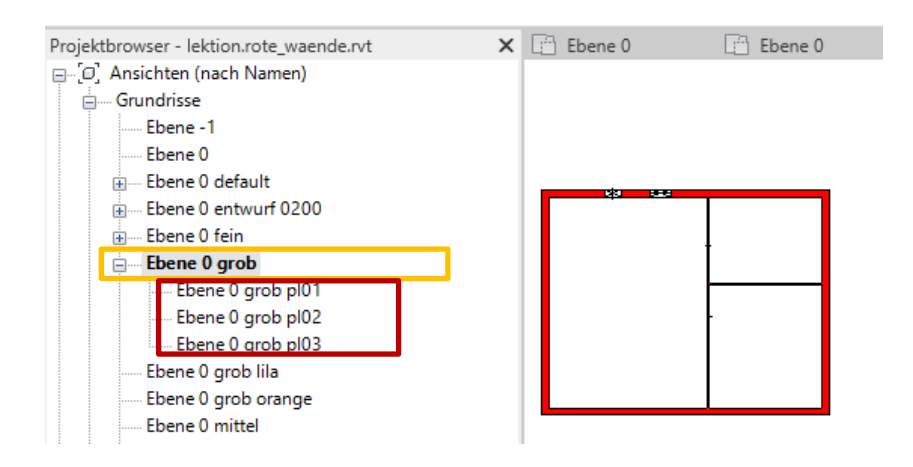

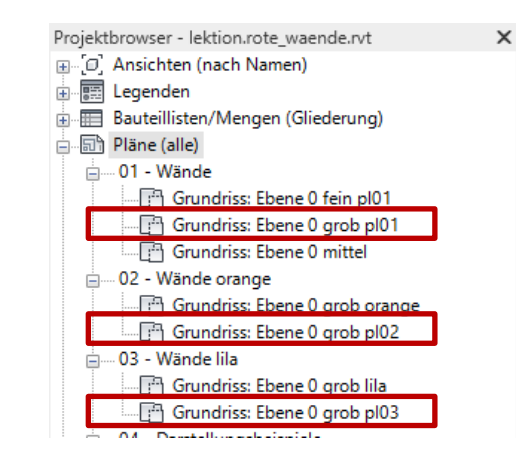

# Für jede Ansicht individuell...

Erst mal meckern:

Man muss sich um bestimmte Elemente in jeder Ansicht einzeln "kümmern".

Positiv formuliert:

Man kann bestimmte Objekte pro Ansicht optimal anpassen. Und das ist auch gut so. ;-)

Beispiele:

- Maßlinien
- Raumstempel
- Lauflinien für Treppen

## Beispiel Masslinien

Die Bemaßung geschieht "pro Ansicht".

Maßlinien sind Beschriftungselemente und somit für jedes Ansichtsfenster individuell.

Wenn man eine Darstellung für 1:200

und eine Darstellung für 1:50 erzeugt,

wird man in beiden "Ansichten" unabhängige Maßlinien erzeugen.

*(Manchmal überrascht das Einsteiger, weil sie denken "Maßlinien wären maßstabsabhängig" oder "Das Gesamtmaß kann doch immer sichtbar sein und bei anderen Maßstäben kommen dann mehr Maßketten dazu." Da ist nicht so. Man erzeugt einfach pro Ansicht unabhängig die jeweils nötigen Maßketten.)*

## Beispiel: Raumstempel

Die Raumstempel gibt es "pro Ansicht".

Raumstempel sind Beschriftungselemente und somit für jedes Ansichtsfenster individuell.

Wenn man eine Darstellung für 1:200 und eine Darstellung für 1:50 (oder 1:100) erzeugt, wird man in beiden "Ansichten" ohnehin meist andere Informationen zu den Räumen zeigen.

Oft macht es auch Sinn, die Positionen der Raumstempel entsprechend pro Ansicht zu korrigieren, denn sie sollen ja nichts überdecken und auch irgendwie sinnvoll (zueinander) ausgerichtet sein.

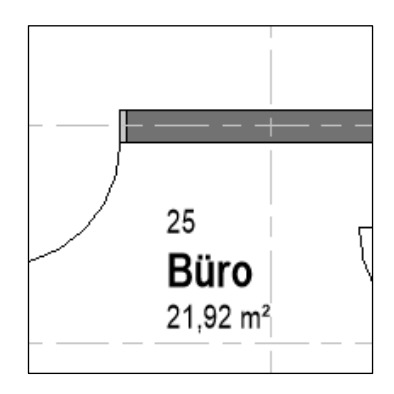

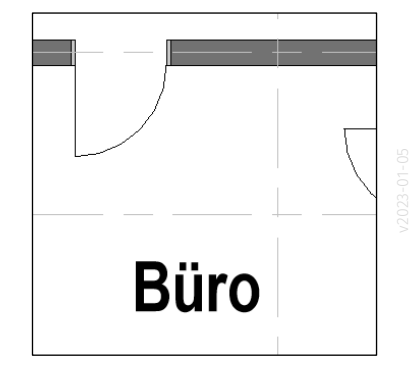

## Beispiel Lauflinie für Treppe

Man sieht tatsächlich immer mal Grundrisse in REVIT, wo die Lauflinie – versehentlich – fehlt.

Die Funktion ist im Register "Beschriften". Man muss sich also in jeder "Ansicht" darum kümmern.

Die Lauflinie kann also je Ansicht angepasst (und im schlimmsten Fall vergessen) werden.

Das nachträgliche Ergänzen ist aber mit wenigen Mausklicks geschehen.

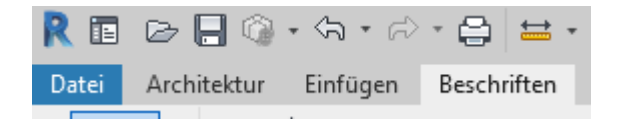

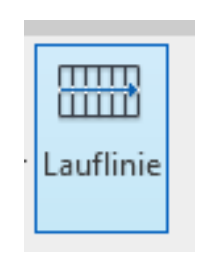

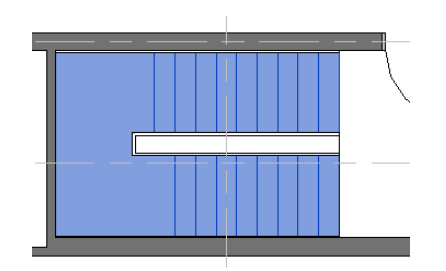

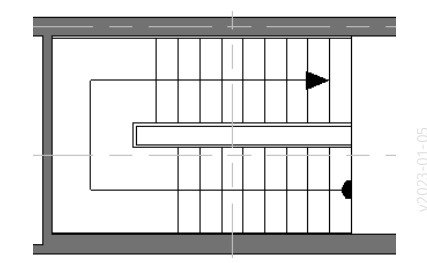

### Beispiel: Lauflinie für Treppe

Lauflinie vergessen...

(siehe vorige Folie)

Lauflinie vorhanden

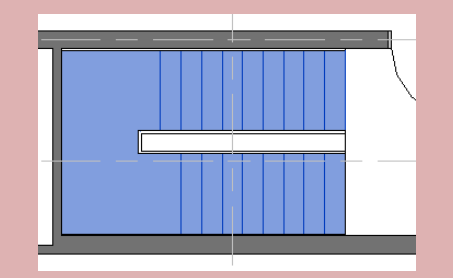

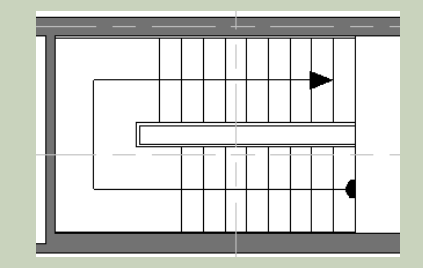

### **Wertung**

Wenn man die Beispiele "Maßlinien", "Raumstempel" und "Lauflinie für Treppe" vergleicht, dann kann man zu folgender Wertung kommen.

Bei Maßlinien und Raumstempeln spricht vieles dafür, dass diese unabhängig je nach Ansicht sind.

Bei den "Lauflinien für die Treppe" könnte man sich auch eine "technische" Lösung vorstellen, wo das Programm die Darstellung pro Ansicht "automatisch" und "maßstabsabhängig" regelt. Vielleicht kommt das noch...

Oder sieht das jemand anders? – Feedback willkommen!

Ende.

<https://www.archland.uni-hannover.de/thome>